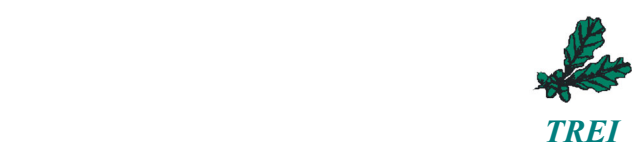

## **КОММУНИКАЦИОННЫЕ МОДУЛИ СЕРИИ S**

## **Ethernet серверы последовательных интерфейсов S340, S341**

# *Руководство по эксплуатации* TREI.465614.001-02 РЭ

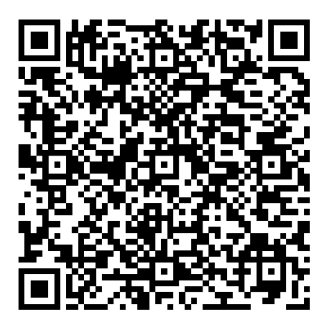

© АО «ТРЭИ», 2024

Все другие названия продукции и другие имена компаний использованы здесь лишь для идентификации и могут быть товарными знаками или зарегистрированными товарными знаками их соответствующих владельцев. АО «ТРЭИ» не претендует ни на какие права, затрагивающие эти знаки.

АО «ТРЭИ» является владельцем авторских прав на S340, S341 в целом, на оригинальные технические решения, примененные в данном изделии, а также на встроенное системное программное обеспечение.

АО «ТРЭИ» постоянно совершенствует и развивает свою продукцию. В связи с этим информация, содержащаяся в данном документе, может изменяться без дополнительного уведомления пользователей. АО «ТРЭИ» оставляет за собой право вносить изменения в конструкцию, электрическую схему и программное обеспечение, улучшающие характеристики изделия.

Все права на этот документ принадлежат фирме АО «ТРЭИ». Никакая часть документа не может быть скопирована или воспроизведена без предварительного письменного разрешения фирмы «ТРЭИ».

Изготовитель: Акционерное общество "ТРЭИ" (АО "ТРЭИ") Адрес: 440028, Россия, г. Пенза, ул. Германа Титова, д. 1 тел./факс :+7 (8412) 49-95-39 / +7 (8412) 49-88-66 / 8-800-201-85-39 www.trei.biz, e-mail: tr-penza@trei.biz

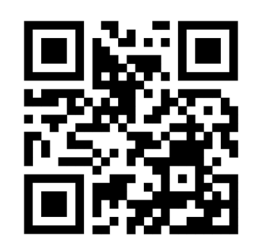

Version 1.11 / 19.01.2024

### **1. Назначение и общее описание**

Ethernet серверы последовательных интерфейсов S340, S341 (далее серверы, устройства) предназначены для преобразования и передачи сигналов последовательных интерфейсов RS-232/485 по сети Ethernet для осуществления удаленного доступа. Внешний вид серверов S340 и S341 представлен на рисунках1-2.

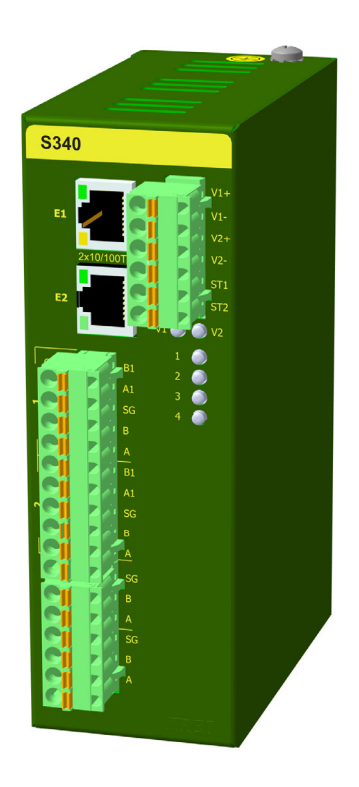

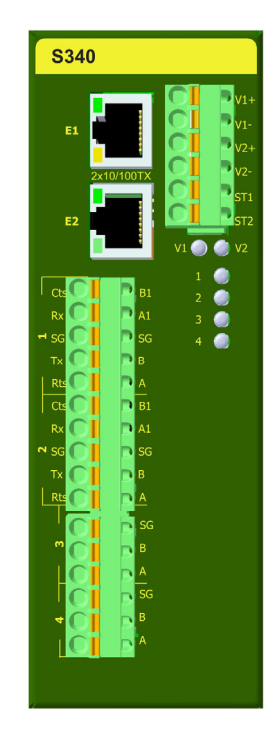

Рисунок 1 – Внешний вид сервера S340

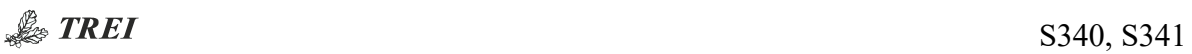

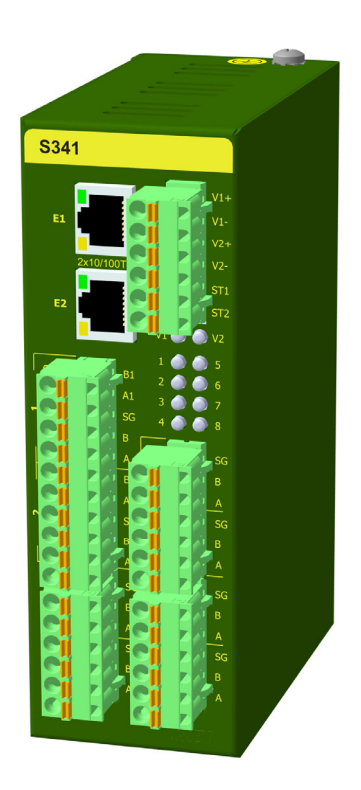

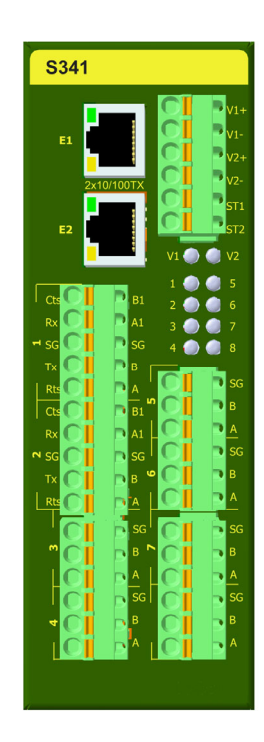

Рисунок 2 – Внешний вид сервера S341

## **Технические характеристики**

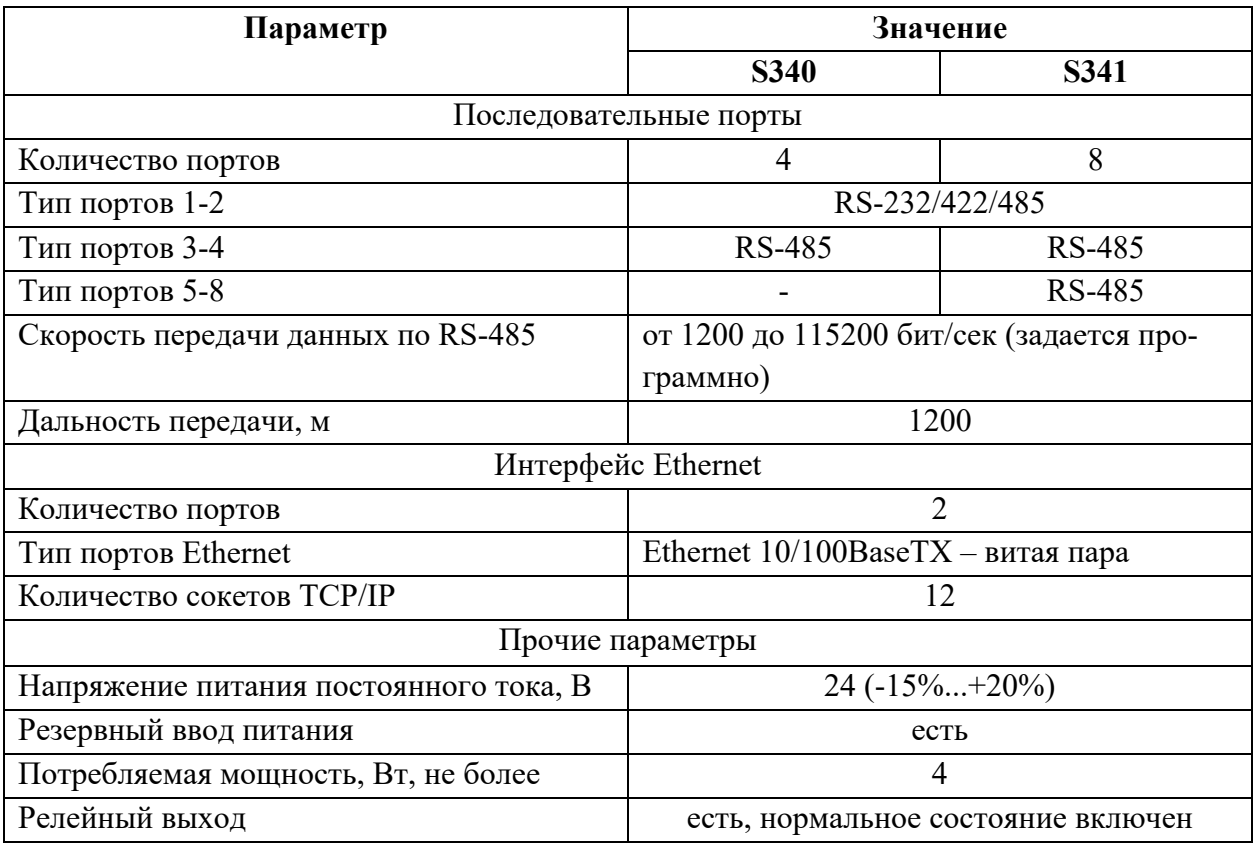

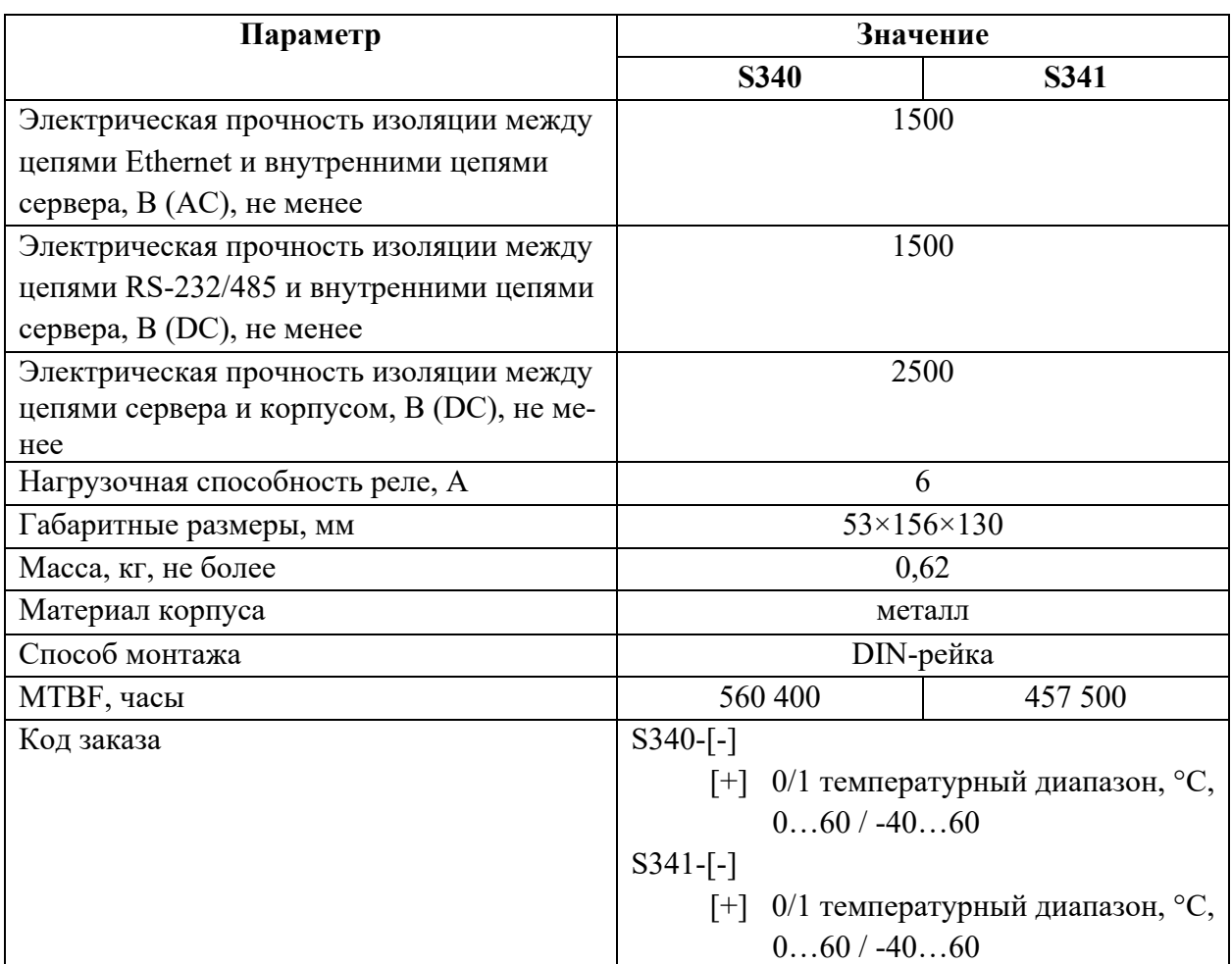

#### **2. Состав изделия**

Конструктивно устройства выполнены в металлическом корпусе.

На лицевой части устройств расположены следующие органы управления и индикации:

– разъемы E1, E2 (RJ-45) для подключения портов Ethernet 10/100, светодиодная индикация состояния связи на данных портах имеется на самих разъемах;

– разъемы 1, 2 для подключения последовательных портов RS-232/485;

– разъемы 3-8 для подключения последовательных портов RS-485;

– светодиоды 1-8 – индикация состояния портов 1-8;

– клеммы основного и резервного питания  $V1 + V1 - V2 + V2 -$ ;

– релейный выход «Авария», клеммы ST1, ST2, размыкаемый при выходе за диапазон напряжения питания;

– светодиоды «V1» и «V2» - индикация основного и резервного напряжения питания.

Напряжение питания подключается к клеммам «V1+», «V1-», «V2+», «V2-». Устройство позволяет осуществлять резервирование источников питания непосредственно в модуле, цепи «V1+» и «V2+» объединяются внутри модуля через диоды (диоды также выполняют защитную функцию от переполюсовки), цепи «V1-» и «V2-» объединены.

При отсутствии резервного источника напряжения питания, для исключения диагностической ошибки по питанию, необходимо запитывать резервный ввод от основного источника напряжения питания.

#### **3. Светодиодные индикаторы**

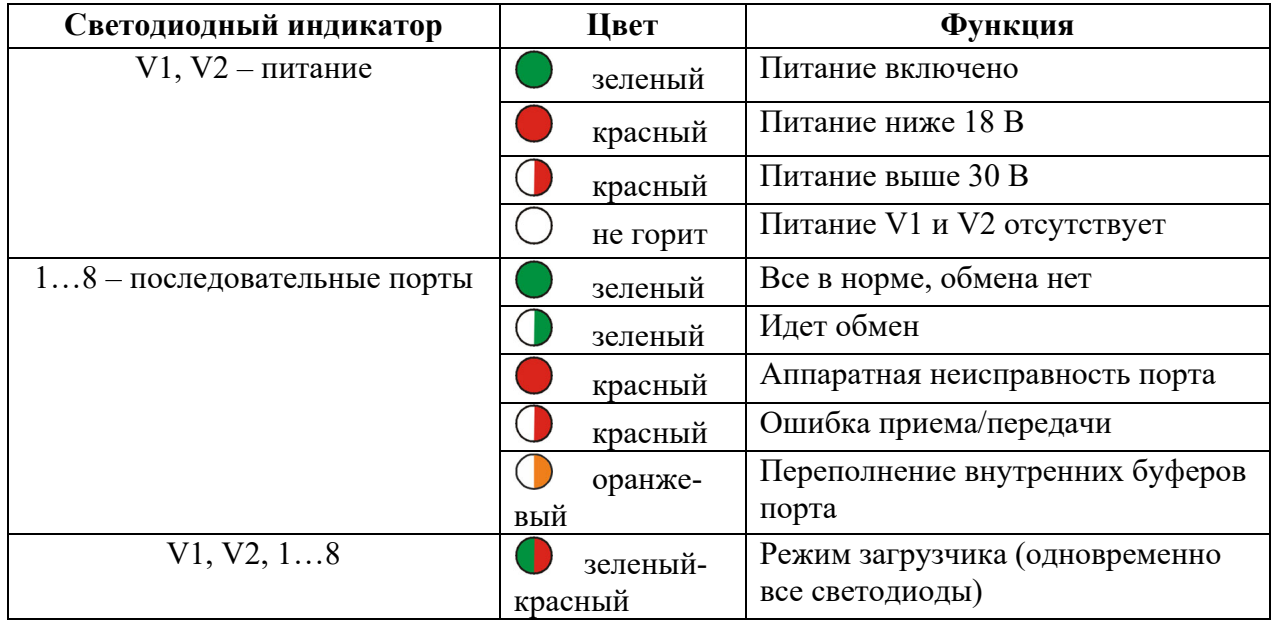

На передней панели S341 расположены 10 светодиодных индикаторов.

#### **4. Схемы подключения**

При подключении по схеме RS-232 сигналы RTS и CTS не являются обязательными, при их использовании необходимо выбрать соответствующий интерфейс подключения в настройках устройства. Изменение интерфейса подключения доступно только для последовательных портов 1 и 2.

#### канал RS-485 (полудуплекс)

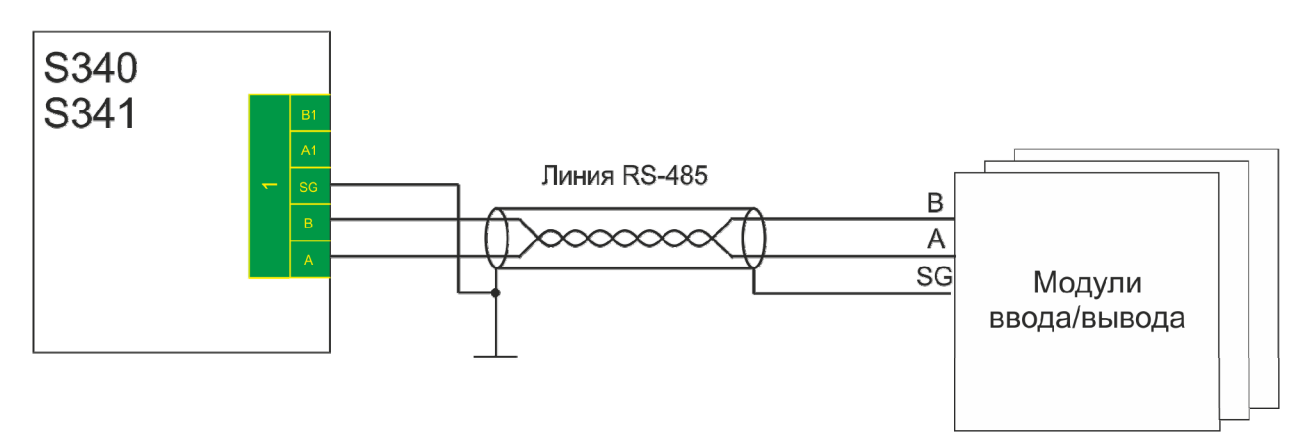

#### канал RS-485 (полный дуплекс)

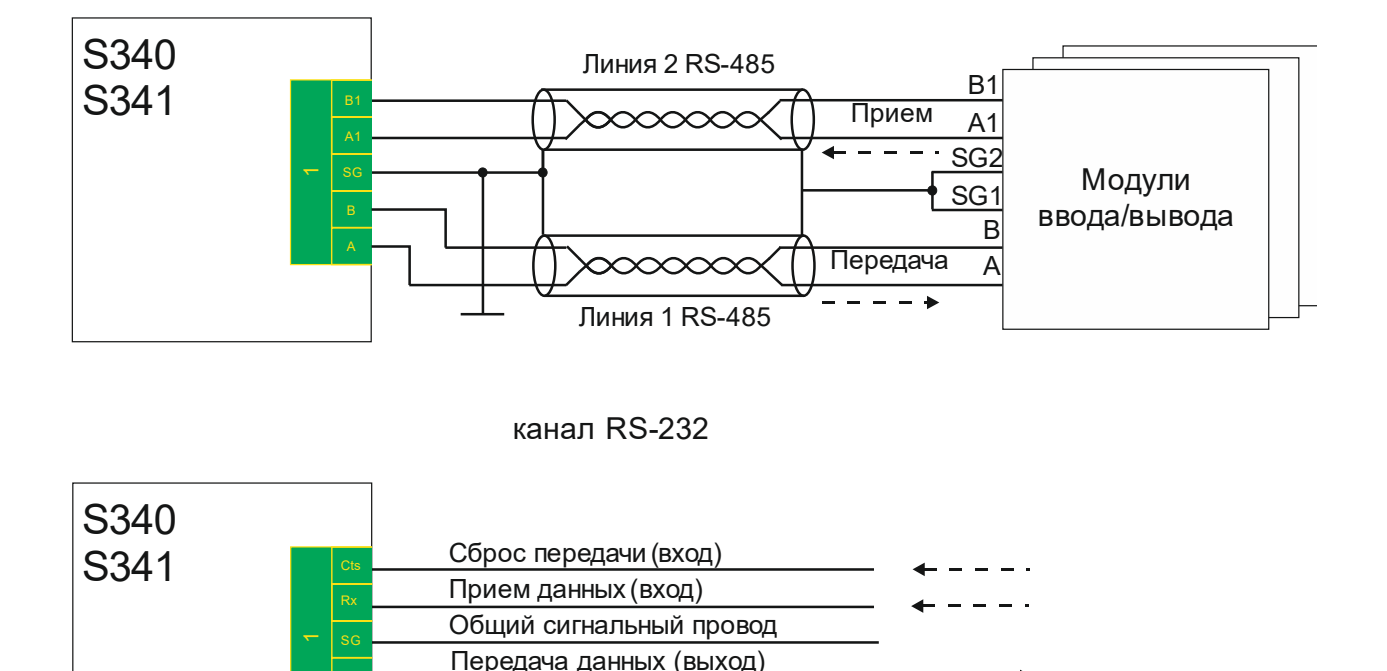

Запрос передача данных (выход)

#### **5. Настройка устройств через Web-интерфейс.**

#### **5.1 Вход в режим настройки.**

Rts

Настройки интерфейса по умолчанию задаются, если замкнуть клеммы PORT1\_RTS c PORT2\_CTS, PORT1\_SG c PORT2\_SG и подать питание, при этом IP адрес принимает заводское значение 192.9.200.99.

Для настройки необходимо в адресной строке Web-браузера ввести IP адрес устройства и нажать Ввод. Отобразится окно ввода логина и пароля (см. ниже).

Администратору доступно изменение настроек устройства, пользователю доступен только просмотр настроек и сохранение файла настроек на ПК. По умолчанию пароль Администратора "admin", пароль пользователя "user".

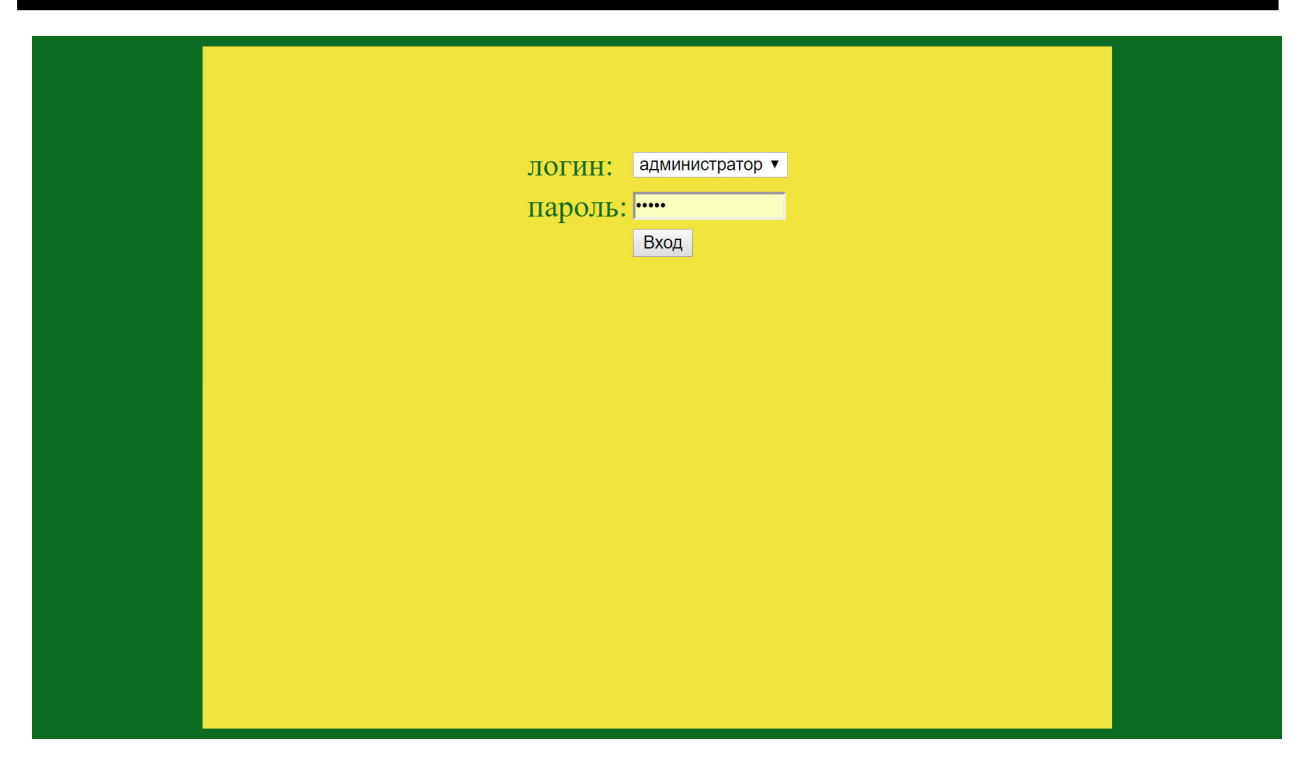

После ввода пароля отобразиться окно настроек интерфейсов:

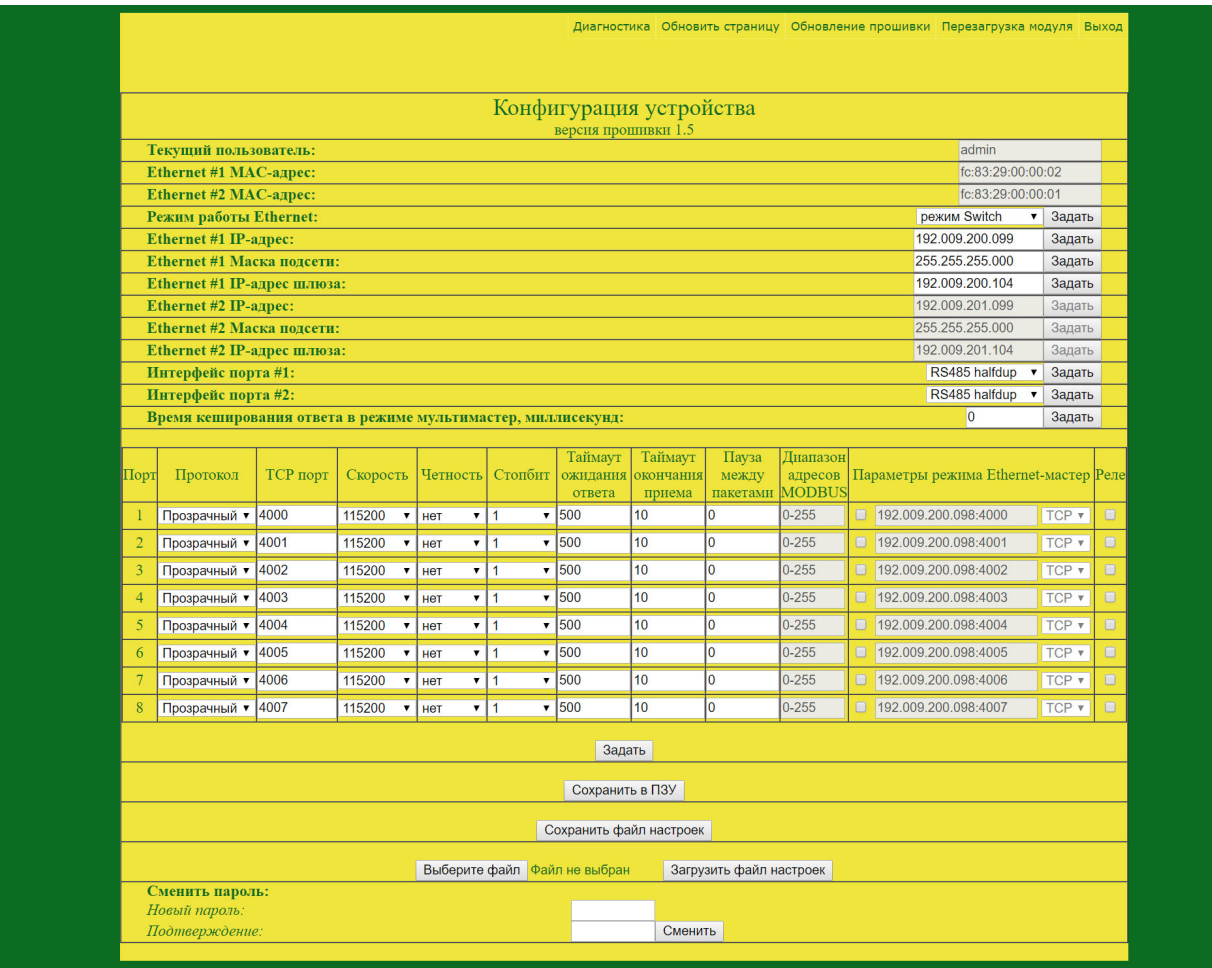

Внизу окна настроек есть поля для изменения пароля текущего пользователя. Необходимо ввести новый пароль в двух полях и нажать «Сменить».

#### **5.2 Изменение настроек.**

Для изменения какой-либо настройки необходимо ввести параметр в поле ввода или выбрать значение из выпадающего списка, затем нажать кнопку "Задать", чтобы отправить настройку из web-формы непосредственно в устройство.

После изменения всех необходимых настроек ПЗУ устройства используется соответствующая кнопка web-формы, если этого не сделать все изменения настроек с последнего включения питания устройства будут отменены после перезагрузки или выключении питания.

Есть возможность скачать на ПК настройки устройства в виде файла, а также загрузить настройки из файла на устройство, для этого предназначены кнопки web-формы с соответствующими названиями.

#### **5.3 Описание настроек.**

Для задания параметров последовательных портов используется таблица, в которой каждая строка задает параметры отдельного последовательного порта. После изменения таблицы параметров последовательных портов необходимо нажать кнопку "Задать", чтобы отправить таблицу настроек из web-формы в устройство.

Режим MODBUS отличается от прозрачного тем, что происходит разбор и переупаковка пакета из MODBUS TCP в MODBUS RTU и обратно. В прозрачном режиме данные из TCP пакета без изменений транслируются в последовательный порт.

Таймаут ответа задается в миллисекундах. В случае истечения времени ответ считается не принятым. При нулевом значении ожидания ответа не происходит и следующие данные во входном буфере отправляются немедленно. При этом, соответственно, не работает очередь пакетов и режим мультимастера.

Таймаут приема задается в миллисекундах (не доступен в режиме MODBUS). Означает интервал тишины, по истечение которого фиксируется конец пакета. При нулевом значении конец пакета фиксируется по факту прихода данных на порт и немедленно пересылается по TCP/IP интерфейсу.

Пауза между пакетами задается в миллисекундах. Означает паузу между ответом и следующим запросом в последовательной линии. Имеет значение только если задан таймаут ответа (т.е. работает очередь запросов).

Для создания подключения необходимо в таблице настроек портов привязать последовательный порт к TCP порту. Например, для создания MODBUS подключения к последовательному порту 1, необходимо выбрать в соответствующей строке таблицы TCP порт, например 4000. После этого, при обращении к устройству по MODBUS TCP на TCP порт 4000, данные будут преобразованы в MODBUS RTU и транслированы в последовательный порт 1.

Возможно задание одного TCP порта для нескольких последовательных портов, его нужно ввести во всех соответствующих строках таблицы. При этом реализуется схема,

когда через одно TCP подключение данные транслируются на все привязанные к нему последовательные порты. Это может быть полезно при разбивке адресов MODBUS устройств по разным последовательным портам, при том что устройства MODBUS RTU на разных портах должны быть доступны через одно MODBUS TCP подключение. Подробнее об этом ниже.

Возможно задание диапазона адресов MODBUS для каждого порта, после чего в данный порт будут передаваться пакеты с адресами, попадающими в заданный диапазон. Это полезно делать, когда создается одно TCP соединение с мастером (TCP порты в настройках одинаковые), в таком случае запросы будут отправляться только в порт с диапазоном адресов, в который попадает адрес в MODBUS запросе.

Для настройки режима TCP/IP мастера, когда инициатором соединения является данное устройство, необходимо задать IP адрес, TCP/IP порт удаленного устройства и тип подключения TCP либо UDP. После этого при получении данных из последовательного порта будет создаваться TCP/IP подключение к удаленному устройству с заданными параметрами. При включении режима TCP/IP мастера порт прекращает работать в режиме TCP/IP подчиненного и более не отвечает на запросы создания соединения, потому что сам является инициатором подключения в этом режиме.

Подробнее о настройке времени кэширования ответа в режиме мультимастер в пункте 5.6.

Предусмотрено транслирование ошибок последовательных портов на аварийный релейный выход устройства, для этого необходимо включить функцию в таблице настройки установкой соответствующей галочки напротив порта в столбце "Реле". После включения при возникновении ошибки обмена на порту будет срабатывать аварийное реле.

#### **5.4 Резервирование интерфейса Ethernet.**

В устройстве есть возможность включения резервирования линий Ethernet.

Для этого необходимо в окне настроек задать соответствующий режим работы интерфейса Ethernet, после чего станут доступны поля для ввода параметров второй линии, таких как второй IP-адрес, маска подсети и шлюз.

После включения резервирования к устройству возможно будет подключить две независимые сети Ethernet.

В этом режиме работы при подключении как TCP/IP мастер, устройство будет пытаться подключиться к удаленному узлу сначала по одной, затем по другой линии.

При приеме пакета по Ethernet в режиме TCP/IP подчиненного устройство будет отвечать на только тот порт Ethernet, с которого пришел запрос.

#### **5.5 Режим поддержки мультимастерного обмена.**

Устройство имеет независимые очереди запросов для каждого последовательного порта, что позволяет вести обмен в режиме нескольких мастеров, при этом запрос от каждого мастера ставится в очередь и ответ будет отправлен в соответствующий сокет, открытый для этого мастера.

Режим не требует настройки и работает всегда, когда задан таймаут ответа.

Единственным ограничением на количество подключенных мастеров является число сокетов устройства, которые распределяются на все подключения по TCP/IP.

#### **5.6 Кэширование ответов.**

Если параметр «Время кэширования ответа в режиме мультимастер» отличен от нуля, то запрос и ответ на него сохраняются до следующего запроса и в случае если запросы одинаковые и не истек таймаут кэширования, ответ на новый запрос берется из кэша и сразу отправляется по TCP. Это полезно, когда используется резервирование мастеров, в этом случае одинаковые запросы не будут нагружать последовательную линию и все мастера будут получать ответы без задержек на ожидание своей очереди.

#### **5.7 Обновление прошивки.**

Для обновления прошивки необходимо вверху страницы настройки выбрать вкладку "Обновление прошивки", после этого загрузиться диалог выбора файла прошивки:

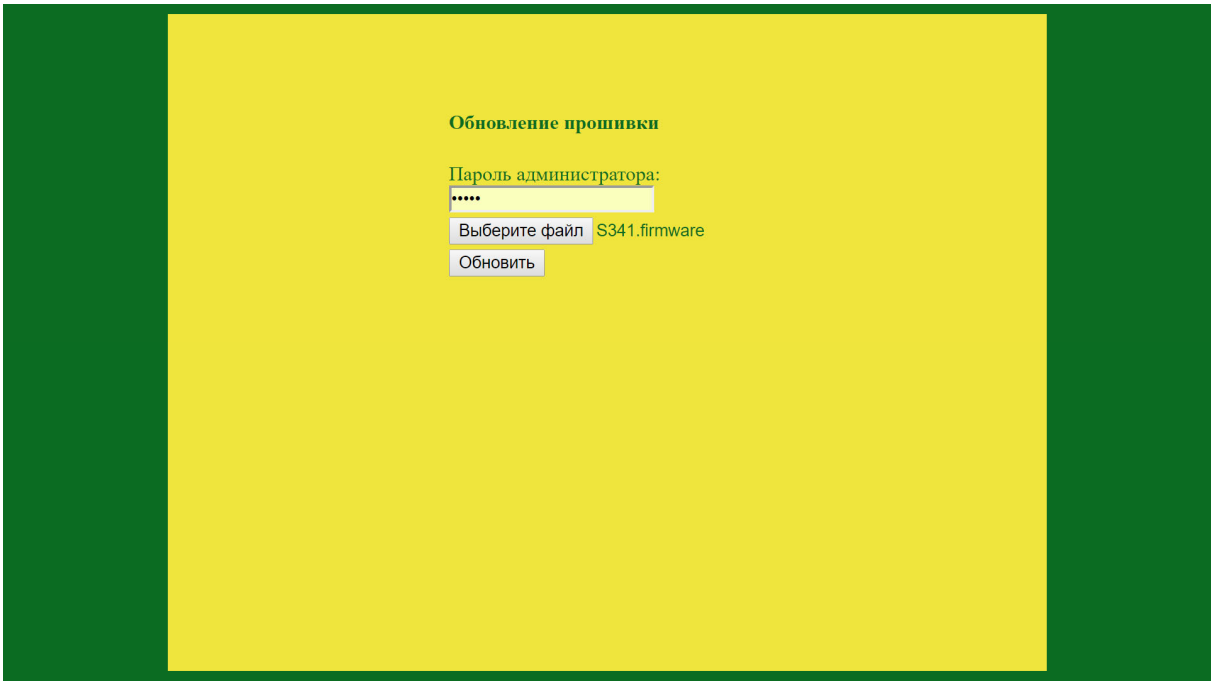

Для обновления необходимо ввести пароль администратора, выбрать файл прошивки и нажать "Обновить".

#### **5.8 Диагностика.**

Окно диагностики предлагает счетчики байтов/пакетов по последовательным портам и выглядит следующим образом:

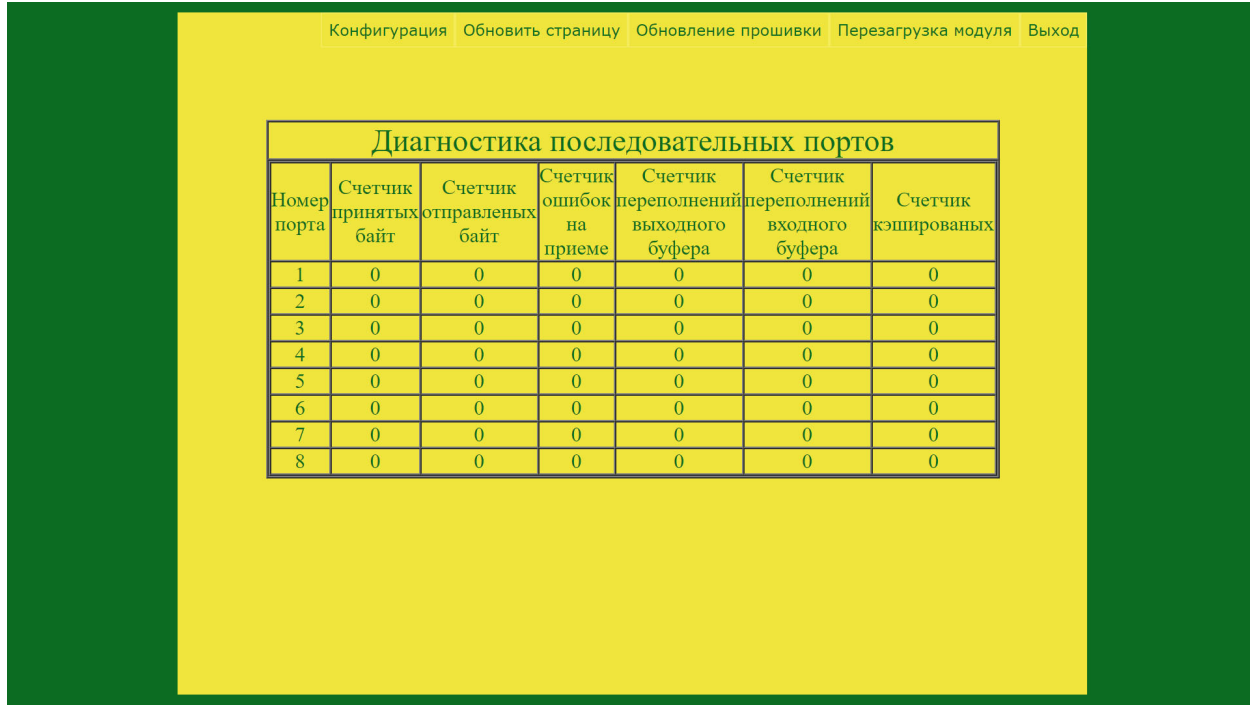

Счетчик переполнений ведет подсчет ошибок переполнения внутренних буферов порта. Счетчик кэшированых ведет подсчет пакетов, ответы на которые даны из кэша без обращения к устройству на последовательном порту.

## **Приложение А**

## **Коды ошибок**

Коды ошибок при загрузке ПО и файла конфигурации представлены в таблице ниже.

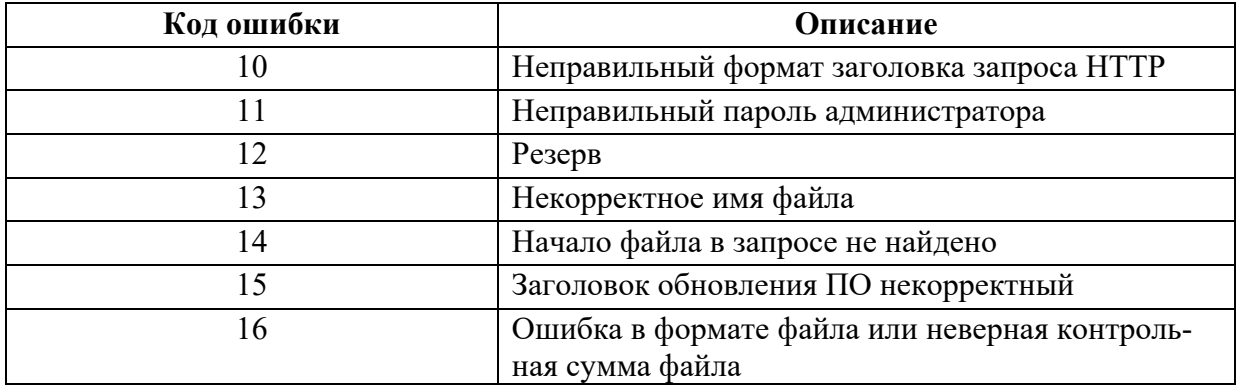